## Unified Access Gateway / VMware Horizon integration into Workspace ONE Access

## **Overview**

- Traditional Federation with VMware Horizon and Workspace ONE Access has been a popular approach and is used by many organizations.
- Organizations with high security requirements do not like a SAML Artifact being validated internally
- In this session we look at the option to validate the SAML Artifact on the Unified Access Gateway instead of forwarding the Artifact internally.

## Part 1. Enabling SAML federation with the VMware Unified Access Gateway for Workspace ONE Access as the IDP

The Federation of Unified Access Gateway and VMware Horizon with Workspace ONE Access will be done in three phases

- Phase 1. We enable and configure the SAML federation on 4 VMware Unified Access Gateway servers in a multi-site scenario
- Phase 2. We enable and configure the SAML Integration as a Web App in Workspace ONE Access
- Phase 3. We will create deep links in Workspace ONE Access for our Desktop entitlements

# Step 1. Preparing to Federate the Unified Access Gateway with Workspace ONE Access

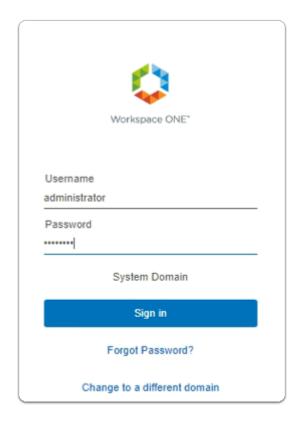

- 1. On your ControlCenter server
  - Open your Workspace ONE Access, Admin console URL
    - Under Username
      - enter Administrator
    - Under Password
      - enter VMware1!
    - Select Sign In

|                              | ТА        |
|------------------------------|-----------|
| TA Tenant Admin              |           |
| Workspace ONE Access Console |           |
| Manage Hub Experience        |           |
| Account                      |           |
| Sign out                     | $\ominus$ |
|                              |           |

- 2. In the **Web Intelligent Hub** Console
  - To the right,
    - select TA
  - From the dropdown
    - select Workspace ONE Access Console

| ← → C ☆ ● av                | v-livefirernelmarchdev.vidmpreview.com/ws1adminui/#/workspace/resour                                                                                                    | ces/web-apps/list    |
|-----------------------------|----------------------------------------------------------------------------------------------------|----------------------|
| S my-ip.livefire.lab/ip 🔤 H | korizon ®Site 1 🛛 🐜 UAG-HZN-01a 🐜 UAG-HZN-01b 🛛 🕅 Avi Vantage Contro                                                                                                    | l 🔫 HZN Cloud 😰 v    |
|                             | Manager Connectors (versions 19.03.0.1 and earlier) will be discontinued soon. Action Requir<br>hat's new in <u>Workspace ONE Access SaaS release notes</u> . Learn what's new in <u>Hub Services</u> |                      |
| (R) Workspace ONE Acc       | ess Q Search for users, groups, or applications                                                                                                    |                      |
| Monitor Accounts Reso       | urces                                                                                                    |                      |
| Web Apps                    | Web Apps                                                                                                    |                      |
| Virtual Apps                | Add and configure web applications.                                                                                                    |                      |
| Virtual Apps Collections    |                                                                                                    |                      |
| Policies                    | NEW EDIT ASSIGN DELETE CATEGORIES V MORE V                                                                                                    | SETTINGS             |
| Global Launcher Preferences | Application                                                                                                    | Туре                 |
|                             | Microsoft Even                                                                                                    | Moh Application Link |

- 3. In the Workspace ONE Access Console
  - Select Resources
  - Under the Resources > WEB Apps area
    - Select SETTINGS

| Settings      | ×                                                                                                    |
|---------------|----------------------------------------------------------------------------------------------------|
| Global        | Americals                                                                                                    |
| Approvals     | Approvals<br>Manage access to applications that require approval from your organization before                                                |
| SaaS Apps     | applications can be used. Requiring approval automatically enables the Licensing                                                              |
| SAML Metadata | option within SaaS app configuration. When enabled users will need to request<br>access to those applications from the Workspace ONE catalog. |
|               | Enable Approvals                                                                                                    |
|               | No No                                                                                                    |
|               | SAVE                                                                                                    |

- 4. In the **Settings** window
  - below SaaS Apps
    - select SAML Metadata

| P • • • • • • • • • • • • • • • • •                                                                                                    | Approvals SaaS Apps SaAML Metadata Application Sources SAML Aetadata Application Sources SAML Metadata Application Sources SAML Metadata Application Sources SAML Metadata Application Sources SAML Metadata Coople Apps Copy and paste the certificate below and send it to the re logications source on accept logications such as Wel Coople Apps Copy and paste the certificate below and send it to the re logications Sources SAML Metadata Application Sources SAML Metadata Cople Apps Copy and paste the certificate below and send it to the re logications sources SAML Metadata Cople Apps Copy and paste the certificate below and send it to the re logications sources SAML Metadata Detadata Q Service Provider (SP) me Service Provider (SP) me Service Provider (SP) me Copen link in new tab Open link in corognito window Signing Certificate Explices March 10, 203 ISSUE Copy link address ISSUE Copy link address ISSUE Copy li                                                                                                    | Global      |         |                                                              |             |            |                  |           |
|----------------------------------------------------------------------------------------------------|----------------------------------------------------------------------------------------------------|-------------|---------|--------------------------------------------------------------|-------------|------------|------------------|-----------|
| SaaS Apps SAML Metadata Applications Sources Applications Sources SAML Metadata Applications Sources SAML Metadata Applications Sources SAML Metadata Bapelications Sources SAML Metadata Copy Link Additions Signing Certificate Down and past the certificate blow and set the territicate blow and set the certificate blow and set the certificate blow and set the set the set the certificate blow and set the certificate blow and set the certificate blow                                                                                                    | Stands Apps SAML Metadata Applications Sources Applications sources Applications sources Applications sources SAML Metadata Application Sources SAML Metadata Application Sources SAML Metadata Definition of the source of the source of the so                                                                                                    | Approvals   |         | Download SAML Metadata                                       | Gener       | rate CSR   |                  |           |
| SAML Metadata Application Sources Application Sources Application Applications Application Sources Application Sources Application Sources Application Sources Application Sources Application Sources Application Sources Application Sources Application Sources Application Sources Application Sources Application Applications Application Sources Application Applications Application Applications Application Applications Application Applications Application Applications Application Applications Application Applications Application Applications Application Applications Application Applications Application Applications Applications Application Applications Application Applications Applications A                                                                                                    | SAML Metadata Application Sources  Application Sources  Coogle Apps. Copy and paste the certificate below and send it to the re application so they can access to lights from Workspace ONE Access. Fe interacting with other relying applications utilizing SAML 2.0, you can us metadata URLs below.  SAML Metadata ©  Identity Frovider (GP) me Service Provider (GP) me Service Provider (GP) me Copy link in new vindow Copy link in new vindow Copy link in the service  C=US, O=AW-LIVEFIRE Inspect  Name to  Service Provider (GP) me Copy link address  Service Provider (GP) me Copy link address  Servi                                                                                                    | SaaS Apps   |         |                                                              | -           | -          |                  |           |
| Application Sources applications so they can accept logins from Workspace ONE Access. Fc integrating with other relying applications utilizing SAML 2.0, you can us metadata URLs below. SAML Metadata @ Ladentix Provider (GP) me Service Provider (GP) me Service Provider (GP) me Cells Or AW-LIVERIRE Denk  To the file  Denk  To the file  Denk  Denk  Den                                                                                                    | Application Sources applications so they can accept logins from Workspace ONE Access. Fc integrating with other relying applications utilizing SAML 2.0, you can us metadata URLs below. SAML Metadata @ Identity Provider (SP) met Service Provider (SP) met Service Provider (SP) met Service Provider (SP) met Service Structure Dentity To the former of the service Integrating with other relying applications utilizing SAML 2.0, you can us metadata URLs below. SaML Metadata @ Identity Provider (SP) met Service Structure Dentity To the former of the service Integrating with other relying applications utilizing SAML 2.0, you can us metadow Service Provider (SP) met Service Provider (SP) met Service Structure Dentity To the former of the service Integrating with other service Dentity To the former of the service Integrating with the service Integrating with the service Integrating wit                                                                                                    | SAML Meta   | data    |                                                              |             |            |                  |           |
| Identity Provider (IdP) me<br>Service Provider (IdP) me<br>Service Provider (IdP) me<br>Service Provider (IdP) me<br>Service Provider (IdP) me<br>Open link in new tab<br>Open link in new tab<br>Open link in new tab<br>Open link in incognito window       Signing Certificate (i)<br>Expires<br>March 10, 2033<br>ISSUER<br>Copy link address     Open link in new tab<br>Open link in incognito window       Swe ink as<br>Copy link address     Swe ink as<br>Copy link address       Determine<br>Determine<br>Determine<br>Service<br>Service<br>Service<br>Determine<br>Service<br>Service<br>Service<br>Determine<br>Service<br>Service<br>Service<br>Determine<br>Service<br>Service<br>Determine<br>Service<br>Service<br>Determine<br>Service<br>Determine<br>Service<br>Determine<br>Service<br>Service<br>Determine<br>Service<br>Service<br>Determine<br>Service<br>Service<br>Determine<br>Service<br>Determine<br>Service<br>Determine<br>Service<br>Service<br>Determine<br>Service<br>Determine<br>Service<br>Determine<br>Service<br>Determine<br>Service<br>Determine<br>Service<br>Determine<br>Service<br>Determine<br>Service<br>Determine<br>Service<br>Determine<br>Service<br>Determine<br>Determine<br>Service<br>Determine<br>Determine<br>Service<br>Determine<br>Determine<br>Service<br>Determine<br>Determine<br>Determine<br>Service<br>Determine<br>Determine<br>Dete                                                                                               | Lidentity, Provider (SP) me<br>Service Provider (SP) me<br>Service Provider (SP) me<br>Service Provider (SP) me<br>Open link in new tab<br>Open link in new tab<br>Open link in new tab<br>Open link in new tab<br>Open link in new tab<br>Open link in incognito window<br>Save link as<br>Copy link address<br>Issuer<br>Cuts, 0=AW-LIVEFIRE<br>Determine<br>Determine<br>Determ                                                                                                    | Application | Sources | applications so they can ac<br>integrating with other relyin | cept logins | from Works | pace ONE A       | ccess. Fo |
| Signing Certificate ()<br>Expires<br>March 10, 2033<br>ISSUE?<br>Copy link address<br>ISSUE?<br>Description<br>Description                                                                                                    | Signing Certificate ()<br>Expires<br>March 10, 2033<br>ISSUER<br>Copy link address<br>ISSUER<br>Copy link address<br>ISSUER<br>Copy link address<br>Inspect<br>Inspect |             |         | Identity Provider (IdP) me'                                  |             |            |                  |           |
| Save link as<br>Copy link address<br>Issuer<br>C-US, 0=AW-ILVEPIRE<br>Inspect<br>Mananer<br>Mananer<br>Cuts, 0=AW-ILVEPIRE<br>Inspect<br>Mananer<br>Cuts, 0=AW-ILVEPIRE<br>Inspect<br>Inspect<br>Insp                                                                    | March 10, 2033     Save link as       Issuer     Cutly, 0=AW-IUVE/IRE     Inspect       Mananar     Inspect     Inspect       Outcomer     0     Save link as       Optimize None March     Improvide     Improvide       Optimize None March     Improvide     Improvide       Optimize None March     Improvide     Improvide       Optimize None March     Improvide     Improvide       Optimize None March     Improvide     Improvide       Optimize None March     Improvide     Improvide       Optimize None     Improvide     Improvide       Improvide     Improvide     Improvide       Improvide     Improvide     Improvide       Improvide     Improvide     Improvide       Improvide     Improvide     Improvide       Improvide     Improvide     Improvide       Improvide     Improvide     Improvide       Improvide     Improvide     Improvide       Improvide     Improvide     Improvide       Improvide     Improvide     Improvide       Improvide     Improvide     Improvide       Improvide     Improvide     Improvide       Improvide     Improvide     Improvide       Improvide     Improvide     I                                                                                                    |             |         | Signing Certificate ()                                       |             |            |                  |           |
| I BAUET<br>CLUS, O=AW-LIVEFIRE<br>Manaturer<br>Bander<br>Bande | I data Control Control Contro                                                                                                    |             |         |                                                              |             |            |                  |           |
| ServeA.<br>b → + 0 € + harK > Decelorate +<br>Decelorate +<br>Decelor                                                                                                    | Serie A<br>b = + + 0 + hBr K - Donklade                                                                                                    |             |         | Issuer                                                       | Copy lin    | nk address |                  |           |
| à la ruí A<br>Opprior • None Mar<br>Opprior • None Mar<br>Opprior • None Mar<br>Opprior • None Mar<br>Opprior • None Mar<br>Debatys e<br>Debatys e<br>Debatys                                                                                                    | Bank              w             w                                                                                                    |             |         |                                                              |             |            |                  |           |
| Opposite         Nore         Date montified         Part         Date montified         Part         Solution         Solution                                                                                                    | Oppetier     New-Yahr     Difference     Difference <thdifference< th="">     Difference     Difference</thdifference<>                                                                                                    |             |         |                                                              | Inspect     |            |                  | ntity     |
| None         Description         State           Delates come                                                                                                    | Nome         Description         Space         Space                                                                                                    |             |         | Manager                                                      | Inspect     |            |                  |           |
|                                                                                                    | 🥏 Network 🗸                                                                                                    |             |         | Manager                                                      | Inspect     | v          | 🕹 🛛 Search Downl | loads     |

#### 5. In the **Settings** window

- in the right pane
  - below SAML Metadata
    - select & right click Identity Provider (IdP) metadata
    - in the **drop down** menu
      - select Save link as...

- in Flle Explorer Save As window
  - ensure **Downloads** is selected **Quick Access** (default)
  - at the bottom of the window
    - select Save

Step 2. Enabling SAML Federation on Site 1, UAG-HZN-01a

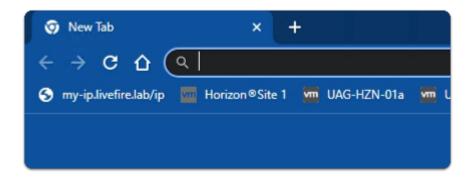

- 1. On your **Site 1 Browser** profile
  - In the Favourites bar
    - select the UAG-HZN-01a shortcut

| - Contraction of the second second se |
|----------------------------------------------------------------------------------------------------|
| Unified Access Gateway                                                                                                    |
| admin<br><br>Login                                                                                                    |

- 2. In the VMware Unified Access Gateway login
  - in the **Username** area
    - enter admin
  - in the **Password** area
    - enter VMware1!

• select Login

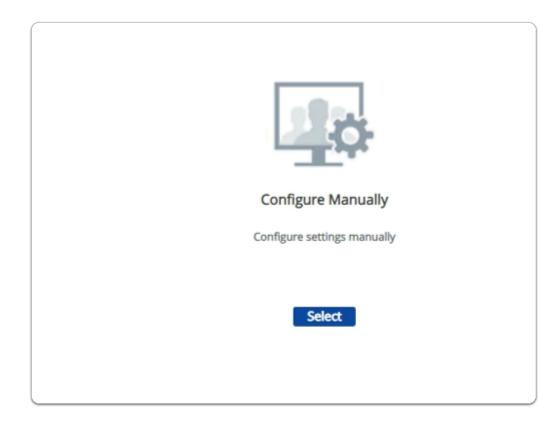

#### 3. In the VMware Unified Access Gateway admin console

- below Configure Manually
  - click Select

| Identity Bridging Settings        |   |
|-----------------------------------|---|
| Upload Identity Provider Metadata |   |
| Upload Keytab Settings            | 4 |
| Realm Settings                    | 4 |
| OCSP Settings                     | 4 |

4. In the VMware Unified Access Gateway admin console

## scroll down to Identity Bridging Settings

- to the right of Upload Identity Provider Metadata
  - select the **GEAR** icon

| Upload Identity Provider Metadata |                      |     |  |  |
|-----------------------------------|----------------------|-----|--|--|
| Entity ID                         | Workspace ONE Access | 0   |  |  |
| * IDP Metadata                    | Select               | 0   |  |  |
| Encryption Certificate Type       | None                 | · 0 |  |  |
| Always force SAML auth            | $\otimes$            | 0   |  |  |
|                                   | Save Cancel          |     |  |  |

- 5. In the Upload Identity Provider Metadata window
  - next to Entity ID
    - enter Workspace ONE Access
  - next to IDP Metadata
    - click Select

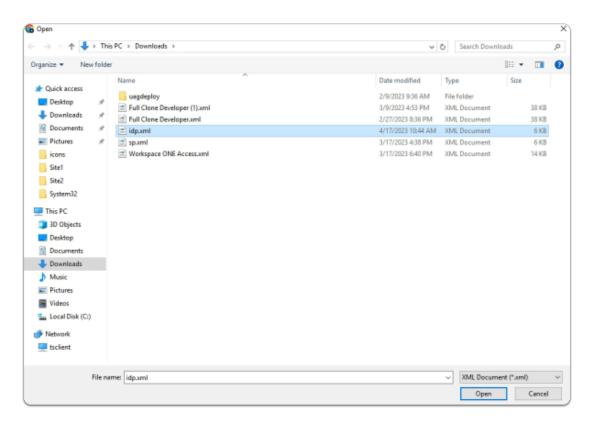

- 6. In the **File Explorer Open** window
  - Quick Access > Downloads folder
    - (this should be the default)
      - select idp.xml
  - in the bottom right corner
    - select Open

| Upload Identity Provider Metadata |                      |           |  |  |
|-----------------------------------|----------------------|-----------|--|--|
| Entity ID                         | Workspace ONE Access | Ū.        |  |  |
| * IDP Metadata                    | idp.xml              | Change () |  |  |
| Encryption Certificate Type       | None                 | ✓ ①       |  |  |
| Always force SAML auth            |                      | (i)       |  |  |
|                                   | Save Cancel          |           |  |  |

- 7. In the Upload Identity Provider Metadata window
  - next to Always force SAML auth
    - switch the Toggle from OFF to ON
      - select Save
  - scroll back up to the top of UAG admin console

| Edge Service Settings | Active Sessions: 0     |   |
|-----------------------|------------------------|---|
| • >                   | Horizon Settings       | • |
| 0                     | Reverse Proxy Settings | 0 |
| o                     | Tunnel Settings        | • |

- 8. In the VMware Unified Access Gateway admin console
  - In the **General Settings** area
    - next to Edge Service Settings
      - turn the **TOGGLE** from **OFF** to **ON**
    - to the right of **Horizon Settings** 
      - select the **GEAR** icon

| Horizon Settings                 |                                          |   |
|----------------------------------|------------------------------------------|---|
| Enable Horizon                   |                                          | 0 |
| Connection Server URL            | https://horizon-01a.euc-livefire.com     | 0 |
| Connection Server URL Thumbprint |                                          | 0 |
| Honor Connection Server Redirect | 8                                        | 0 |
| Connection Server IP mode        | IPv4 <b>v</b>                            | 0 |
| Client Encryption Mode           | ALLOWED 🗸                                | 0 |
| Re-Write Origin Header           | 8                                        | 0 |
| Enable PCOIP                     |                                          | 0 |
| Disable PCOIP Legacy Certificate | 8                                        | 0 |
| PCOIP External URL               | 172.16.20.11:4172                        | 0 |
| Enable Blast                     |                                          | 0 |
| Blast External URL               | https://uag-hzn-01a.euc-livefire.com:443 | 0 |
| Enable UDP Tunnel Server         |                                          | ٥ |
| Blast Proxy Certificate          | Select                                   | 0 |
| Blast Allowed Host Header Values |                                          | 0 |
| Enable Tunnel                    | 8                                        | 0 |
| More ¥                           |                                          |   |
|                                  | Save Cancel                              |   |

- 9. In the **Horizon Settings** window
  - scroll down to the bottom
    - next to More
      - select the **expand** icon

| Horizon Settings                 |                                                  |            |
|----------------------------------|--------------------------------------------------|------------|
| Enable Horizon                   |                                                  | Ū          |
| Connection Server URL            | https://horizon-01a.euc-livefire.com             | <b>(</b> ) |
| Minimum SHA Hash Size            | Default 🗸                                        | ١          |
| Connection Server URL Thumbprint |                                                  | Ū          |
| Honor Connection Server Redirect | $\otimes$                                        | 0          |
| Connection Server IP mode        | IPv4 🗸                                           | ٩          |
| Client Encryption Mode           | ALLOWED 🗸                                        | 0          |
| Auth Methods                     | Select V                                         | Ū          |
| Health Check URI Path            | Passthrough<br>SAML                              | 0          |
| Re-Write Origin Header           | SAML and Passthrough<br>SAML and Unauthenticated | ١          |
| Enable PCOIP                     |                                                  | ٩          |

- next to **Auth Methods** 
  - from the **dropdown** 
    - select SAML

|                        |                       |   |   | 0  |
|------------------------|-----------------------|---|---|----|
| Client Encryption Mode | ALLOWED 🗸             |   |   | 6  |
| Auth Methods           | SAML                  | ~ |   | Œ  |
| Identity Provider *    |                       |   | ~ | Œ  |
|                        | Workspace ONE Access  |   |   | ta |
| SAMI Audiences         | Add new SAML Audience |   | 0 | æ  |

- 11. In the Horizon Settings window
  - below Auth Methods
    - next to Identity Provider\*
      - from the **dropdown** 
        - select Workspace ONE Access

| Client Encryption Mode | ALLOWED 🗸                     | Φ           |
|------------------------|-------------------------------|-------------|
| Auth Methods           | SAML 🗸                        | Ū           |
| Identity Provider *    | Workspace ONE Access          | <b>v</b> 0  |
|                        | Download SAML service provide | er metadata |
| SAML Audiences         | Add new SAML Audience         | • 1         |
| Health Check URI Path  | /favicon.ico                  | Ū           |

- 12. In the Horizon Settings window
  - below Identity Provider\*
    - select Download SAML service provider metadata

| Download SAML service provider metadata |                       |   |
|-----------------------------------------|-----------------------|---|
| Identity Provider *                     | Workspace ONE Access  | Ū |
| External Host Name                      | corp.euc-livefire.com | 0 |
|                                         | Download Cancel       |   |
|                                         |                       |   |

- 13. In the **Download SAML service provider metadata** window
  - next to **External Host Name**

- enter corp.euc-livefire.com
- select Download

| Client Custom Executables   | Select 🗸                         | 0 |
|-----------------------------|----------------------------------|---|
| Host Port Redirect Mappings | Source Host:P Redirect Host:Port | 0 |
| Host Entries                | Add new host entry               | 0 |
| Disable HTML Access         | $\otimes$                        |   |
| Less *                      |                                  |   |
|                             | Save Cancel                      |   |
|                             |                                  |   |

- 14. In the **Horizon Settings** window
  - scroll down to the bottom of the window
    - select Save

## Step 3. Enabling SAML Federation on Site 1, UAG-HZN-01b

| ۲      | ×   0     | Workspace ON | E Ac | cess |        | ×     | 🔊 Ne | w Tab      |
|--------|-----------|--------------|------|------|--------|-------|------|------------|
| Horizo | on®Site 1 | 🚾 UAG-HZN-0  | a    | M    | UAG-HZ | №-01Ь |      | Avi Vantag |
|        |           |              | L    |      |        |       |      |            |

- 1. On your **Site 1 Browser** profile
  - In the Favourites bar
    - select the UAG-HZN-01B shortcut

| - Colored With Ware    |
|------------------------|
| Unified Access Gateway |
| admin<br><br>Login     |

- 2. In the VMware Unified Access Gateway login
  - in the **Username** area
    - enter admin
  - in the **Password** area
    - enter VMware1!
  - select Login

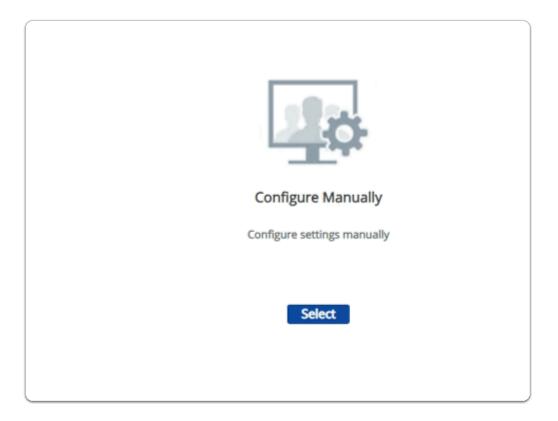

### 3. In the VMware Unified Access Gateway admin console

- below Configure Manually
  - click Select

| Identity Bridging Settings        |   |
|-----------------------------------|---|
| Upload Identity Provider Metadata |   |
| Upload Keytab Settings            | 4 |
| Realm Settings                    | 4 |
| OCSP Settings                     | 4 |

- 4. In the VMware Unified Access Gateway admin console
  - scroll down to Identity Bridging Settings
    - to the right of Upload Identity Provider Metadata
      - select the **GEAR** icon

| Upload Identity Provider Metadata |                      |     |
|-----------------------------------|----------------------|-----|
| Entity ID                         | Workspace ONE Access | 0   |
| * IDP Metadata                    | Select               | 0   |
| Encryption Certificate Type       | None                 | · 0 |
| Always force SAML auth            | $\otimes$            | 0   |
|                                   | Save Cancel          |     |

- 5. In the Upload Identity Provider Metadata window
  - next to Entity ID
    - enter Workspace ONE Access
  - next to IDP Metadata
    - click Select

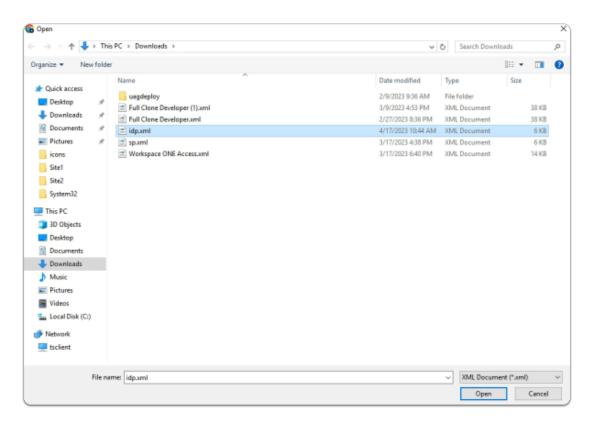

- 6. In the **File Explorer Open** window
  - Quick Access > Downloads folder
    - (this should be the default)
      - select idp.xml
  - in the bottom right corner
    - select Open

| Upload Identity Provider Metadata |                      |              |  |
|-----------------------------------|----------------------|--------------|--|
| Entity ID                         | Workspace ONE Access | Ū            |  |
| * IDP Metadata                    | idp.xml              | Change (j)   |  |
| Encryption Certificate Type       | None                 | <b>~</b> (i) |  |
| Always force SAML auth            |                      | Ū            |  |
|                                   | Save Cancel          |              |  |

- 7. In the Upload Identity Provider Metadata window
  - next to Always force SAML auth
    - switch the Toggle from OFF to ON
      - select Save
  - scroll back up to the top of UAG admin console

| Edge Service Settings | Active Sessions: 0     |   |
|-----------------------|------------------------|---|
| • >                   | Horizon Settings       | • |
| 0                     | Reverse Proxy Settings | 0 |
| o                     | Tunnel Settings        | • |

- 8. In the VMware Unified Access Gateway admin console
  - In the **General Settings** area
    - next to Edge Service Settings
      - turn the **TOGGLE** from **OFF** to **ON**
    - to the right of **Horizon Settings** 
      - select the **GEAR** icon

| Blast Proxy Certificate          | Select      | D |
|----------------------------------|-------------|---|
| Blast Allowed Host Header Values |             | D |
| Enable Tunnel                    |             | D |
| More >                           |             |   |
|                                  | Save Cancel |   |
|                                  |             |   |

- 9. In the Horizon Settings window
  - scroll down to the bottom
    - next to **More** 
      - select the **expand** icon

| Client Encryption Mode | ALLOWED ~                                        |
|------------------------|--------------------------------------------------|
| Auth Methods           | Select 🗸                                         |
| Health Check URI Path  | Select<br>Passthrough<br>SAML                    |
| Re-Write Origin Header | SAML and Passthrough<br>SAML and Unauthenticated |
| Enable PCOIP           |                                                  |

- next to Auth Methods
  - from the **dropdown** 
    - select SAML

| Client Encryption Mode | ALLOWED V             |
|------------------------|-----------------------|
| Auth Methods           | SAML 🗸                |
| Identity Provider *    | <b>~</b> ]0           |
|                        | Workspace ONE Access  |
| SAMI Audiences         | Add new SAML Audience |

- 11. In the **Horizon Settings** window
  - below Auth Methods
    - next to Identity Provider\*
      - from the **dropdown** 
        - select Workspace ONE Access

| Client Custom Executables   | Select 🗸                         | 0 |
|-----------------------------|----------------------------------|---|
| Host Port Redirect Mappings | Source Host:P Redirect Host:Port | 0 |
| Host Entries                | Add new host entry               | 0 |
| Disable HTML Access         | $\otimes$                        |   |
| Less *                      |                                  |   |
|                             | Save Cancel                      |   |
| l                           |                                  | _ |

- 12. In the **Horizon Settings** window
  - scroll down to the bottom of the window
    - select Save

Step 4. Enabling SAML Federation on Site 2, UAG-HZN-02a

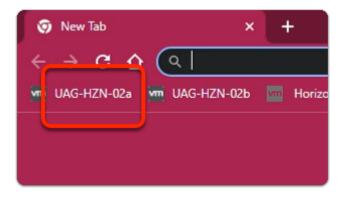

- 1. On your ControlCenter server
  - switch to your Site 2 Browser profile
    - In the Favourites bar
      - select the UAG-HZN-02a shortcut

| - Contraction of the second second se |
|----------------------------------------------------------------------------------------------------|
| Unified Access Gateway                                                                                                    |
| admin<br><br>Login                                                                                                    |

- 2. In the VMware Unified Access Gateway login
  - in the **Username** area
    - enter admin
  - in the **Password** area
    - enter VMware1!
  - select Login

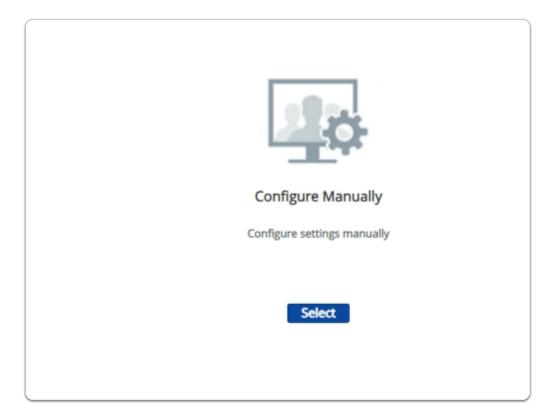

### 3. In the VMware Unified Access Gateway admin console

- below Configure Manually
  - click Select

| Identity Bridging Settings        |   |
|-----------------------------------|---|
| Upload Identity Provider Metadata |   |
| Upload Keytab Settings            | 4 |
| Realm Settings                    | 4 |
| OCSP Settings                     | 4 |

- 4. In the VMware Unified Access Gateway admin console
  - scroll down to Identity Bridging Settings
    - to the right of Upload Identity Provider Metadata
      - select the **GEAR** icon

| Upload Identity Provider Me | etadata              |     |
|-----------------------------|----------------------|-----|
| Entity ID                   | Workspace ONE Access | 0   |
| * IDP Metadata              | Select               | 0   |
| Encryption Certificate Type | None                 | · 0 |
| Always force SAML auth      | $\otimes$            | 0   |
|                             | Save Cancel          |     |

- 5. In the Upload Identity Provider Metadata window
  - next to Entity ID
    - enter Workspace ONE Access
  - next to IDP Metadata
    - click Select

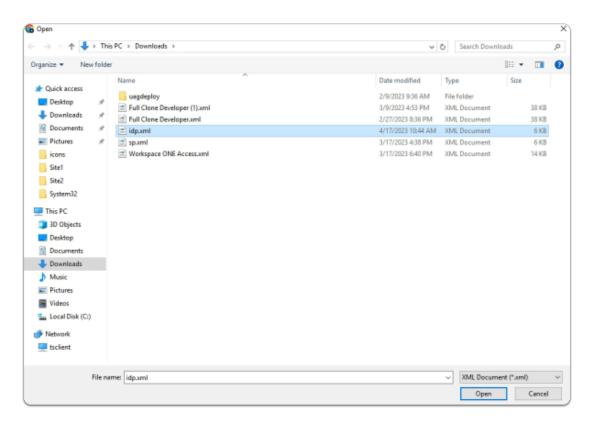

- 6. In the **File Explorer Open** window
  - Quick Access > Downloads folder
    - (this should be the default)
      - select idp.xml
  - in the bottom right corner
    - select Open

| Upload Identity Provider Me | etadata              |              |
|-----------------------------|----------------------|--------------|
| Entity ID                   | Workspace ONE Access | Ū            |
| * IDP Metadata              | idp.xml              | Change (j)   |
| Encryption Certificate Type | None                 | <b>~</b> (i) |
| Always force SAML auth      |                      | Ū            |
|                             | Save Cancel          |              |

- 7. In the Upload Identity Provider Metadata window
  - next to Always force SAML auth
    - switch the Toggle from OFF to ON
      - select Save
  - scroll back up to the top of UAG admin console

| Edge Service Settings | Active Sessions: 0     |   |
|-----------------------|------------------------|---|
| • >                   | Horizon Settings       | • |
| 0                     | Reverse Proxy Settings | 0 |
| o                     | Tunnel Settings        | • |

- 8. In the VMware Unified Access Gateway admin console
  - In the **General Settings** area
    - next to Edge Service Settings
      - turn the **TOGGLE** from **OFF** to **ON**
    - to the right of **Horizon Settings** 
      - select the **GEAR** icon

| Blast Proxy Certificate          | Select      | D |
|----------------------------------|-------------|---|
| Blast Allowed Host Header Values |             | D |
| Enable Tunnel                    |             | D |
| More >                           |             |   |
|                                  | Save Cancel |   |
|                                  |             |   |

- 9. In the Horizon Settings window
  - scroll down to the bottom
    - next to **More** 
      - select the **expand** icon

| Client Encryption Mode | ALLOWED ~                                        |
|------------------------|--------------------------------------------------|
| Auth Methods           | Select 🗸                                         |
| Health Check URI Path  | Select<br>Passthrough<br>SAML                    |
| Re-Write Origin Header | SAML and Passthrough<br>SAML and Unauthenticated |
| Enable PCOIP           |                                                  |

- next to **Auth Methods** 
  - from the **dropdown** 
    - select SAML

|                        |                       | Þ. |
|------------------------|-----------------------|----|
| Client Encryption Mode | ALLOWED V             | Ð  |
| Auth Methods           | SAML V                | Ð  |
| Identity Provider *    | <b>~</b>              | D  |
|                        | Workspace ONE Access  | 3  |
| SAMI Audiences         | Add new SAMI Audience | D  |

- 11. In the **Horizon Settings** window
  - below Auth Methods
    - next to Identity Provider\*
      - from the **dropdown** 
        - select Workspace ONE Access

| Client Custom Executables   | Select 🗸                         | 0 |
|-----------------------------|----------------------------------|---|
| Host Port Redirect Mappings | Source Host:P Redirect Host:Port | 0 |
| Host Entries                | Add new host entry               | 0 |
| Disable HTML Access         | $\otimes$                        |   |
| Less *                      |                                  |   |
|                             | Save Cancel                      |   |
|                             |                                  |   |

- 12. In the Horizon Settings window
  - scroll down to the bottom of the window
    - select Save

Step 5. Enabling SAML Federation on Site 2, UAG-HZN-02b

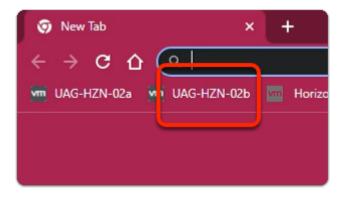

- 1. On your ControlCenter server
  - on your **Site 2 Browser** profile
    - In the Favourites bar
      - select the UAG-HZN-02b shortcut

| - Contraction of the second second se |
|----------------------------------------------------------------------------------------------------|
| Unified Access Gateway                                                                                                    |
| admin<br><br>Login                                                                                                    |

- 2. In the VMware Unified Access Gateway login
  - in the **Username** area
    - enter admin
  - in the **Password** area
    - enter VMware1!
  - select Login

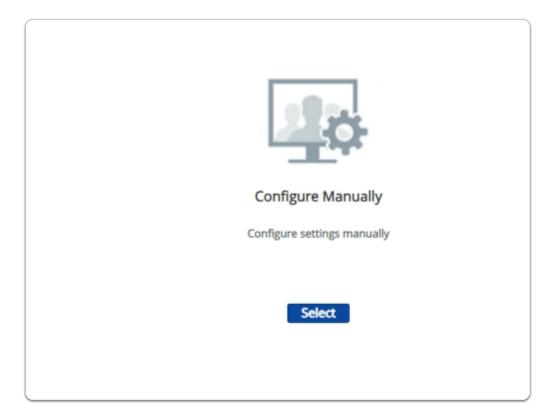

## 3. In the VMware Unified Access Gateway admin console

- below Configure Manually
  - click Select

| Identity Bridging Settings        |   |
|-----------------------------------|---|
| Upload Identity Provider Metadata |   |
| Upload Keytab Settings            | 4 |
| Realm Settings                    | 4 |
| OCSP Settings                     | 4 |

- 4. In the VMware Unified Access Gateway admin console
  - scroll down to Identity Bridging Settings
    - to the right of Upload Identity Provider Metadata
      - select the **GEAR** icon

| Upload Identity Provider Me | etadata              |     |
|-----------------------------|----------------------|-----|
| Entity ID                   | Workspace ONE Access | 0   |
| * IDP Metadata              | Select               | 0   |
| Encryption Certificate Type | None                 | · 0 |
| Always force SAML auth      | $\otimes$            | 0   |
|                             | Save Cancel          |     |

- 5. In the Upload Identity Provider Metadata window
  - next to Entity ID
    - enter Workspace ONE Access
  - next to IDP Metadata
    - click Select

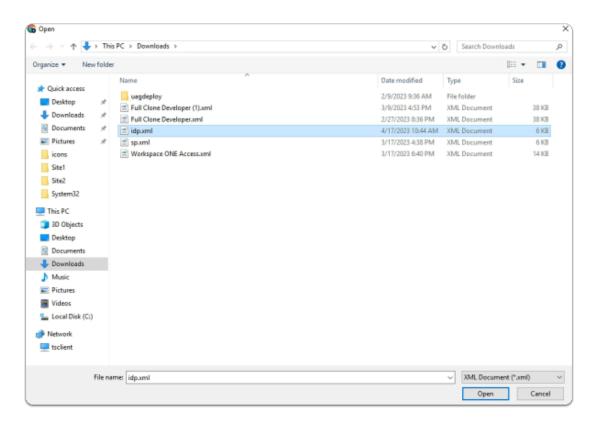

- 6. In the **File Explorer Open** window
  - Quick Access > Downloads folder
    - (this should be the default)
      - select idp.xml
  - in the bottom right corner
    - select Open

| Upload Identity Provider Me | etadata              |              |
|-----------------------------|----------------------|--------------|
| Entity ID                   | Workspace ONE Access | Ū            |
| * IDP Metadata              | idp.xml              | Change (j)   |
| Encryption Certificate Type | None                 | <b>~</b> (i) |
| Always force SAML auth      |                      | Ū            |
|                             | Save Cancel          |              |

- 7. In the Upload Identity Provider Metadata window
  - next to Always force SAML auth
    - switch the Toggle from OFF to ON
      - select Save
  - scroll back up to the top of UAG admin console

| Edge Service Settings | Active Sessions: 0     |   |
|-----------------------|------------------------|---|
| • >                   | Horizon Settings       | • |
| 0                     | Reverse Proxy Settings | 0 |
| o                     | Tunnel Settings        | • |

- 8. In the VMware Unified Access Gateway admin console
  - In the **General Settings** area
    - next to Edge Service Settings
      - turn the **TOGGLE** from **OFF** to **ON**
    - to the right of **Horizon Settings** 
      - select the **GEAR** icon

| Blast Proxy Certificate          | Select      | D |
|----------------------------------|-------------|---|
| Blast Allowed Host Header Values |             | D |
| Enable Tunnel                    |             | D |
| More >                           |             |   |
|                                  | Save Cancel |   |
|                                  |             |   |

- 9. In the Horizon Settings window
  - scroll down to the bottom
    - next to **More** 
      - select the **expand** icon

| Client Encryption Mode | ALLOWED ~                                        |
|------------------------|--------------------------------------------------|
| Auth Methods           | Select 🗸                                         |
| Health Check URI Path  | Select<br>Passthrough<br>SAML                    |
| Re-Write Origin Header | SAML and Passthrough<br>SAML and Unauthenticated |
| Enable PCOIP           |                                                  |

- next to **Auth Methods** 
  - from the **dropdown** 
    - select SAML

|                        |                       | Þ. |
|------------------------|-----------------------|----|
| Client Encryption Mode | ALLOWED V             | Ð  |
| Auth Methods           | SAML V                | Ð  |
| Identity Provider *    | <b>~</b>              | D  |
|                        | Workspace ONE Access  | 3  |
| SAMI Audiences         | Add new SAMI Audience | D  |

- 11. In the **Horizon Settings** window
  - below Auth Methods
    - next to Identity Provider\*
      - from the **dropdown** 
        - select Workspace ONE Access

| Client Custom Executables   | Select 🗸                         | 0 |
|-----------------------------|----------------------------------|---|
| Host Port Redirect Mappings | Source Host:P Redirect Host:Port | 0 |
| Host Entries                | Add new host entry               | 0 |
| Disable HTML Access         | $\otimes$                        |   |
| Less *                      |                                  |   |
|                             | Save Cancel                      |   |
|                             |                                  |   |

- 12. In the **Horizon Settings** window
  - scroll down to the bottom of the window
    - select Save

## Part 2. Configuring the SAML Federation for Horizon

For TrueSSO to work the Horizon SAML authenticator is required. We configure this on both Site 1 and Site 2 Step 1. Configuring the SAML federation with VMware Horizon on Site 1

| Intelligent Hul: X 💽 Apps   VMware Intelli X 🔛 Worl<br>C 👔 intrizon-01a.eut-Yivefire.com/admin/#/lo<br>vefire.la vip 🔤 Horizon® 🌀 v Senter-01a 🐳 App Vol |
|----------------------------------------------------------------------------------------------------|
| VMware Horizon*<br>Version 2212                                                                                                    |
| administrator                                                                                                    |
|                                                                                                    |
| EUC-LIVEFIRE ~                                                                                                    |
| Remember user name                                                                                                    |
| Sign in                                                                                                    |
|                                                                                                    |

- 1. On your **ControlCenter** desktop
  - On your Site 1 Chrome Browser
    - Open a new tab
  - In the Favourites bar
    - Select the Horizon shortcut
  - In the User Name area
    - enter administrator
  - In the **Password a**rea
    - enter VMware1!
  - Select Sign in

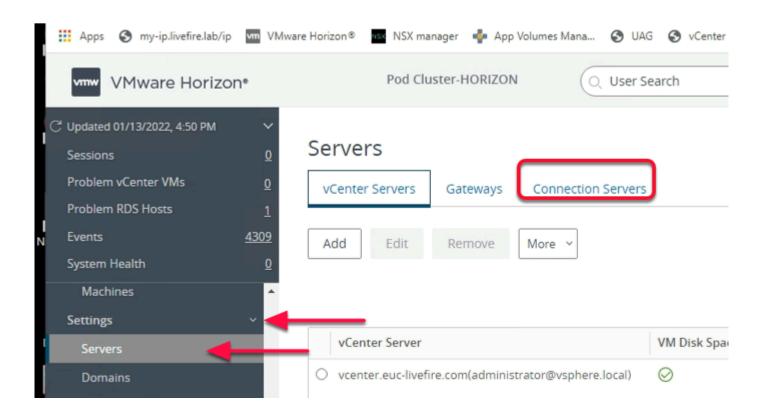

- 2. In the Horizon Admin Console
  - In the **Inventory** 
    - expand Settings,
      - select Servers
    - In the Servers area
      - select the Connection Servers tab

| Servers                  |                    |
|--------------------------|--------------------|
| vCenter Servers Gateways | Connection Servers |
| Enable Disable Edit      | Backup Now         |
| Connection Server        | Version            |
| HORIZON-01A              | 0.0.0-21075694     |
|                          |                    |

- 3. Under Servers
  - Select the radio button to next HORIZON-01a
  - Select Edit

|             | General                         | Authentication                                  |
|-------------|---------------------------------|-------------------------------------------------|
| Tags        |                                 |                                                 |
| Tags can be | e used to restrict which deskto | op pools can be accessed through this Connectio |
| -           |                                 |                                                 |

- 4. On the Edit Connection Server Settings page
  - Select the Authentication tab.

| dit Connection Server Sett                            | ings                              |
|-------------------------------------------------------|-----------------------------------|
| General                                               | Authentication                    |
| elegation of authentication to VMware H               | lorizon (SAML 2.0 Authenticator): |
| Disabled                                              |                                   |
| Disabled                                              |                                   |
| Allowed<br>Required                                   |                                   |
| General                                               |                                   |
| Delegation of authentication to                       | VMware Horizon (SAI               |
| 5AML Authenticator<br>No Enabled Authenticator config | ured                              |
| Manage SAML Authenticators                            |                                   |
|                                                       |                                   |
| Create at least one SAML Authen                       | ticator and enable it, fo         |

- 5. On the **Authentication** tab
  - below **Delegation of authentication to VMware Horizon (SAML 2.0 Authenticator):** 
    - On the **Drop down Arrow** 
      - Select Allowed,

• Select the Manage SAML Authenticators box

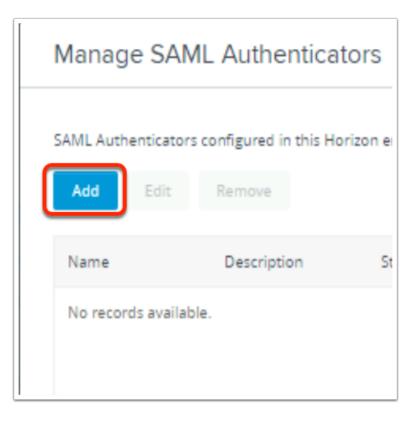

- 6. On the Manage SAML Authenticators box
  - Select Add

| * Type                                     | <ul> <li>Dynamic</li> <li>Static</li> </ul>     |  |
|--------------------------------------------|-------------------------------------------------|--|
| * Label                                    |                                                 |  |
| Workspace ONE Access                       |                                                 |  |
| Description                                |                                                 |  |
|                                            |                                                 |  |
| * Metadata URL                             |                                                 |  |
| https://aw-livefirewwkorn.vid              | Impreview.com/SAAS/API/1.0/GET/metadata/idp.xml |  |
| Administration URL                         |                                                 |  |
|                                            |                                                 |  |
| * TrueSSO Trigger Mode ④                   |                                                 |  |
| Enabled                                    | ~                                               |  |
|                                            | Server                                          |  |
| <ul> <li>Enabled for Connection</li> </ul> |                                                 |  |

- 7. In the Add SAML 2.0 Authenticator window.
  - Ensure **Dynamic** radio button is selected,

- Enter the following:
  - Under Label:
    - type Workspace ONE Access
  - Under Metadata URL : enter
    - https://YOUR CUSTOM Access URL/SAAS/API/1.0/GET/metadata/idp.xml
      - e.g. https://aw-euclivefirefran.vidmpreview.com/SAAS/API/1.0/GET/metadata/ idp.xml
  - Under \* TrueSSO Trigger Mode
    - from the dropdown
      - select Enabled
  - Select OK

| Manage SA              | AML Authentica            | tors               |         |           | $\times$ |
|------------------------|---------------------------|--------------------|---------|-----------|----------|
| _                      | tors configured in this H | orizon environment |         |           |          |
| Add Edit               | Remove                    | Status             | Туре    | Admin URL |          |
| Workspace ON<br>Access |                           | Enabled            | Dynamic | Autorit   | *        |
|                        |                           |                    |         |           |          |
|                        |                           |                    |         |           |          |
|                        |                           |                    |         |           | v        |
|                        |                           |                    |         | Cancel    | ОК       |

- 8. In the Manage SAML Authenticators window
  - Select **OK** to close

| General                                      | Authentication                   | Backup |  |
|----------------------------------------------|----------------------------------|--------|--|
| Delegation of authentication to VMware Ho    | orizon (SAML 2.0 Authenticator): |        |  |
| Allowed                                      | ¥                                |        |  |
| SAML Authenticator                           |                                  |        |  |
| Workspace ONE Access                         |                                  |        |  |
| Manage SAML Authenticators                   |                                  |        |  |
| Enable Workspace ONE mode 🥥                  |                                  |        |  |
| Workspace ONE Server Hostname                |                                  |        |  |
| Block connections from clients that dor      | i't support Workspace ONE mode 🔘 |        |  |
| Horizon Authentication                       |                                  |        |  |
| Changes to authentication settings will take | effect on next user login.       |        |  |
| Smart card authentication for users:         |                                  |        |  |
| Optional                                     | *                                |        |  |
| Disconnect user sessions on smart card       | l removal                        |        |  |
|                                              |                                  |        |  |

- 9. In the Connection Server Settings
  - Select OK

Step 2. Configuring the SAML federation with VMware Horizon on Site 2

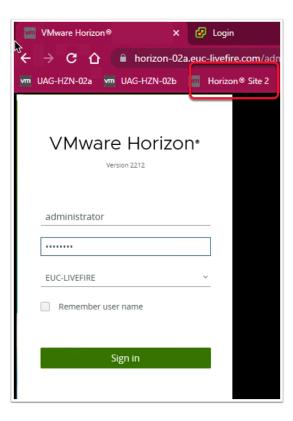

- 1. On your **ControlCenter** desktop
  - switch to your **Site 2** Chrome browser
    - Open a new tab
  - from the Favourites bar
    - select the Horizon Site 2 shortcut
  - In the User Name area
    - login as administrator
  - In the **Password a**rea
    - type VMware1!
  - Select Sign in

| VMware Horizon®: Cluste        | er-HORI ×       | t.               | lle 🕂            |                   |
|--------------------------------|-----------------|------------------|------------------|-------------------|
| ← → C ● horizo                 | on-02a.euc-live | fire.com/admin/# | #/main/servers/o | connectionServers |
| 🐖 UAG-HZN-02a 🛛 🐖 UAG          | Б-НZN-02ь 🔤     | Horizon® Site 2  | 🚾 HZN Cloud      | 🔼 Avi Vantage Co  |
| VMware Horizon*                |                 |                  |                  |                   |
| C Updated 03/17/2023, 10:44 AM | ~               |                  |                  |                   |
| Sessions                       | Server          | rs.              |                  |                   |
| Problem vCenter VMs            |                 | Servers Gatewa   | ys Connection    | Servers Cateway C |
| Problem RDS Hosts              | <u>0</u>        |                  | <u> </u>         |                   |
| Events                         | 6 Enable        | Disable          | Edit Backup N    | ow                |
| System Health                  | 1               |                  |                  |                   |
| Applications                   | *               |                  |                  |                   |
| Farms                          | Con             | nection Server   | Version          | PCoIP Secure      |
| Machines                       | • HOF           | IZON-02A         | 8.8.0-210738     | 194 Installed     |
| Global Entitlements            |                 |                  |                  |                   |
| Horizon Agents                 |                 |                  |                  |                   |
| Settings V                     |                 |                  |                  |                   |
| Servers                        |                 |                  |                  |                   |
| Domains                        |                 |                  |                  |                   |
| Certificate Management         |                 |                  |                  |                   |

### 2. In the Horizon Admin Console

- Inventory pane
  - expand Settings,
    - select Servers
    - In the middle pane
      - select the Connection Servers tab

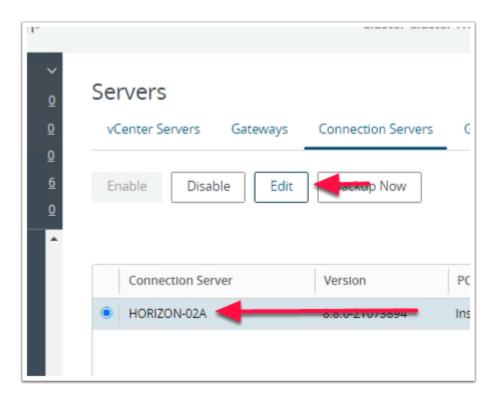

- 3. Under **Servers** 
  - select the radio button to next HORIZON-02a
  - select Edit

| Edit Connection Server Settings                   |                                                 |  |  |  |  |
|---------------------------------------------------|-------------------------------------------------|--|--|--|--|
| General                                           | Authentication                                  |  |  |  |  |
| Tags<br>Tags can be used to restrict which deskto | p pools can be accessed through this Connectior |  |  |  |  |
| Tags                                              |                                                 |  |  |  |  |
| Separate tags with ; or ,                         |                                                 |  |  |  |  |

- 4. On the Edit Connection Server Settings page
  - select the Authentication tab.

| Delegation of authentication to VMware Horizon (SAML 2.0 Authenticator):                                                                   |   |
|----------------------------------------------------------------------------------------------------|---|
| Delegation of authentication to VMware Horizon (SAML 2.0 Authenticator):                                                                   |   |
|                                                                                                    |   |
| Disabled                                                                                                    | ~ |
| Disabled                                                                                                    |   |
| Allowed Required                                                                                                    |   |
| -                                                                                                    |   |
| Manage SAML Authenticators                                                                                                    |   |
|                                                                                                    |   |
|                                                                                                    |   |
| Edit Connection Server Settings                                                                                                    |   |
|                                                                                                    | ٦ |
| Edit Connection Server Settings General Authentication                                                                                     | ] |
|                                                                                                    | ] |
|                                                                                                    | ] |
| General Authentication                                                                                                    | ] |
| General Authentication Asterisk (*) denotes required field                                                                                 | ] |
| General Authentication Asterisk (*) denotes required field Delegation of authentication to VMware Horizon (SAML 2.0 Authenticator)         | ] |
| General Authentication Asterisk (*) denotes required field Delegation of authentication to VMware Horizon (SAML 2.0 Authenticator) Allowed |   |

- 5. In the Edit Connection Server Settings window
  - on the **Authentication** tab,
    - under **Delegation of authentication to VMware Horizon (SAML 2.0 Authenticator):**

- from the Drop down Arrow
  - select Allowed,
- below SAML Authenticator
  - select the Manage SAML Authenticators box

|   | Manag     | e SAM       | L Authe       | nticators    |    |
|---|-----------|-------------|---------------|--------------|----|
|   | SAML Auth | enticators  | configured in | this Horizon | e  |
| l | Add       | Edit        | Remove        |              |    |
|   | Name      |             | Descriptio    | on           | St |
|   | No recor  | ds availabl | e.            |              |    |
|   |           |             |               |              |    |

- 6. On the Manage SAML Authenticators box
  - Select Add

| • Туре                                        | <ul> <li>Dynamic</li> <li>Static</li> </ul>   |  |
|-----------------------------------------------|-----------------------------------------------|--|
| Label                                         |                                               |  |
| Workspace ONE Access                          |                                               |  |
| Description                                   |                                               |  |
|                                               |                                               |  |
| Metadata URL                                  |                                               |  |
| https://aw-livefirewwkorn.vidm                | preview.com/SAAS/API/1.0/GET/metadata/idp.xml |  |
| Administration URL                            |                                               |  |
|                                               |                                               |  |
| <ul> <li>TrueSSO Trigger Mode ①</li> </ul>    |                                               |  |
| Enabled                                       | ~                                             |  |
| <ul> <li>Enabled for Connection Se</li> </ul> | rver                                          |  |
| _                                             |                                               |  |
|                                               |                                               |  |

- 7. In the Add SAML 2.0 Authenticator window.
  - ensure **Dynamic** radio button is selected,
    - enter the following:
      - under Label:
        - type Workspace ONE Access
      - Under Metadata URL : enter
        - https://YOUR CUSTOM Access URL/SAAS/API/1.0/GET/metadata/idp.xml
          - e.g. https://aw-euclivefirefran.vidmpreview.com/SAAS/API/1.0/GET/ metadata/idp.xml
      - under \* TrueSSO Trigger Mode
        - from the dropdown
          - select Enabled
      - select OK

| Manage SAML Authenticators |                          |                    |         |           |   |
|----------------------------|--------------------------|--------------------|---------|-----------|---|
| SAML Authenticat           | ors configured in this H | orizon environment |         |           |   |
| Add Edit                   | Remove                   |                    |         |           |   |
| Name                       | Description              | Status             | Туре    | Admin URL |   |
| Workspace ONE<br>Access    |                          | Enabled            | Dynamic |           | • |
|                            |                          |                    |         | Cancel    |   |

### 8. In the Manage SAML Authenticators window

• Select **OK** to close

|                                            | Authentication                     | Backup |
|--------------------------------------------|------------------------------------|--------|
| Delegation of authentication to VMwar      | a Karina (CAMI 20 Authenticator)   |        |
| Allowed                                    | e nonzon (some zo notinenticator). |        |
| SAML Authenticator                         |                                    |        |
| Workspace ONE Access                       |                                    |        |
| Manage SAML Authenticators                 |                                    |        |
| Enable Workspace ONE mode                  |                                    |        |
| * Workspace ONE Server Hostname 🤇          |                                    |        |
| Block connections from clients that        | don't support Workspace ONE mode 💿 |        |
| Horizon Authentication                     |                                    |        |
| Changes to authentication settings will to | ake effect on next user login.     |        |
| Smart card authentication for users:       |                                    |        |
| Optional                                   | ~                                  |        |
| o provide                                  |                                    |        |

- 9. In the Connection Server Settings
  - Select OK

### Part 3. Configuring Workspace ONE Access for VMware Unified Access as the Service Provider

In this section perform the Workspace ONE Access part of the SAML Federation process with VMware Unified Access Gateway

# Configuring Workspace ONE Access for VMware Unified Access as the Service Provider

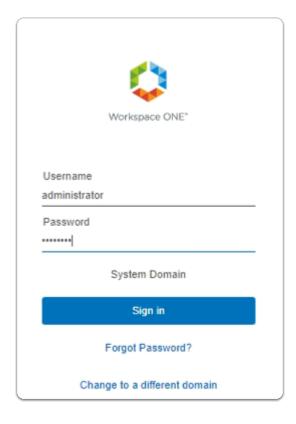

- 1. On your ControlCenter server
  - Open your Workspace ONE Access, Admin console URL
    - Under Username
      - enter Administrator
    - Under Password
      - enter VMware1!
    - Select Sign In

| TA Tenant Admin Workspace ONE Access Console Manage Hub Experience Account Sign out | ТА                        |            |      |        |
|-------------------------------------------------------------------------------------|---------------------------|------------|------|--------|
| Manage Hub Experience<br>Account                                                    | Tenant Admin              | Tenant     |      | ТА     |
| Account                                                                             | kspace ONE Access Console | pace ONE   | рас  | Works  |
|                                                                                     | age Hub Experience        | ge Hub Exp | ge H | Manag  |
| Sign out                                                                            | unt                       | nt         | nt   | Accou  |
|                                                                                     | out 🕞                     | ut         | ut   | Sign o |

- 2. In the **Web Intelligent Hub** Console
  - To the right,
    - select TA
  - From the dropdown
    - select Workspace ONE Access Console

| ← → C ☆ ● av                | v-livefirernelmarchdev.vidmprevi                                                        | ew.com/ws1adminu     | i/#/workspace/resources | /web-apps/list    |
|-----------------------------|-----------------------------------------------------------------------------------------|----------------------|-------------------------|-------------------|
| S my-ip.livefire.lab/ip 🧰 H | lorizon®Site 1 🛛 🚾 UAG-HZN-01a                                                          | uag-HZN-01b          | 🔼 Avi Vantage Control   | 🚟 HZN Cloud 🛛 😥 🗤 |
|                             | Manager Connectors (versions 19.03.0.1 a<br>hat's new in <u>Workspace ONE Access Sa</u> |                      |                         |                   |
| (R) Workspace ONE Acc       | ess Q Search for users, grou                                                            | ips, or applications |                         |                   |
| Monitor Accounts Reso       | ources actions actiongs                                                                 |                      |                         |                   |
| Web Apps                    | Web Apps                                                                                |                      |                         |                   |
| Virtual Apps                | Add and configure web application                                                       | ns.                  |                         |                   |
| Virtual Apps Collections    | _                                                                                       |                      |                         |                   |
| Policies                    | NEW                                                                                     | Decere Care          |                         | SETTINGS          |
| Global Launcher Preferences | Application                                                                             |                      | Туре                    | •                 |
|                             | Hissocoft Even                                                                          |                      | 1Alok                   | Application Link  |

- 3. In the Workspace ONE Access Console
  - select Resources
  - Under the Resources > WEB Apps area
    - select NEW

| New SaaS Application                              |                                                                                                    |
|---------------------------------------------------|----------------------------------------------------------------------------------------------------|
| 1 Definition                                      | Definition                                                                                                |
| 2 Configuration<br>3 Access Policies<br>4 Summary | Search ()<br>Q<br>OR BROWSE FROM CATALOG<br>Name * ()<br>Unified Access Gateway SAML SP<br>Description () |
| CANCEL NEXT                                       |                                                                                                    |
|                                                   |                                                                                                    |

- 4. In the New SaaS Application window
  - 1. In the Definition area
    - under Name
      - enter Unified Access Gateway SAML SP
    - Under Icon
      - select **SELECT FILE** ...

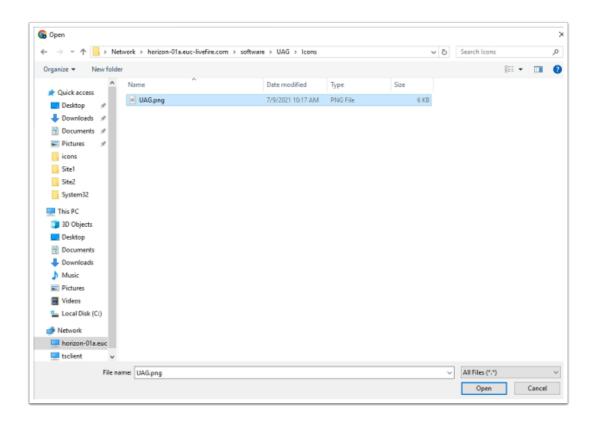

- 5. In the **File Explorer > Open** window
  - In the Quick Access pane
    - select Desktop
    - in the **Desktop** area
      - select software > UAG > Icons
        - in the Icons folder
          - select UAG.png
        - select Open

| New SaaS Application                                                                                           |                                                                                              | × |
|----------------------------------------------------------------------------------------------------|----------------------------------------------------------------------------------------------|---|
| New SaaS Application          1 Definition         2 Configuration         3 Access Policies         4 Summary | OR BROWSE FROM CATALOG Name *  Unified Access Gateway SAML SP Description  Icon  SELECT FILE | × |
|                                                                                                    | Category                                                                                     |   |
|                                                                                                    | CANCEL NEXT                                                                                  |   |

- 6. In the **New SaaS Application** window
  - 1. In the **Definition** area
    - Select NEXT

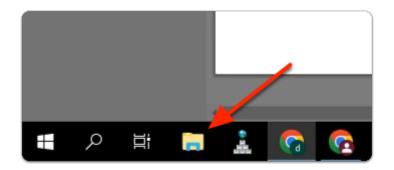

- 7. On the **ControlCenter** server
  - from the **Taskbar** 
    - select the Folder icon

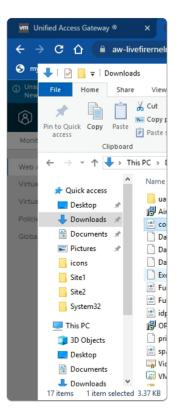

- 8. In the File Explorer window
  - from the **Quick Access** pane
    - select Downloads

| 🕹   🛃 📒 🖛   Downloads   | 5                                  |              |              |                  |               |
|-------------------------|------------------------------------|--------------|--------------|------------------|---------------|
| File Home Share         | View                               |              |              |                  |               |
| Pin to Quick Copy Paste | ✓ Cut ✓ Copy path ✓ Paste shortcut | Move<br>to • | Copy<br>to • | Delete Rename    | New<br>folder |
| Clipboard               |                                    |              | Org          | anize            |               |
| ← → × ↑ 🕹 > This        | s PC > Download                    | s            |              |                  |               |
| A Quick access          | Name                               |              |              | ^                |               |
| 🕂 Downloads 🖈           | e corp.euc-liv<br>corp.euc-liv     | efire.com    |              | Open             |               |
| 🔮 Documents 🖈           | 🖹 sp.xml                           |              |              | -lia             |               |
| 📰 Pictures 🛛 🖈          | 🔄 VidmAirWat                       | chRoot       |              | dit with Notepad | ++            |
| icons                   | Workspace                          | ONE Acce     | d a          | h                |               |
| Site1                   |                                    |              |              | Open with        |               |
| Site2                   |                                    |              |              | oive access to   |               |

- 9. In the **File Explorer** window
  - Downloads folder

- select corp.euc-livefire.com
  - select & right-click Edit with Notepad++

| e Edi |                                                      |
|-------|------------------------------------------------------|
|       | H & & & & & & & & & & & & & & & & & & &              |
| new 1 | 🗵 🔜 RexEngine log 🗵 🔚 corp.euc-livefire.com.xml 🔀    |
| 1     | <pre>C?xml version="1.0" encoding="UTF-8"?&gt;</pre> |

- 10. In the **Notepad++** application
  - with your keyboard
    - enter CTRL + A
    - enter CTRL + C
  - switch back to the New SaaS Application wizard

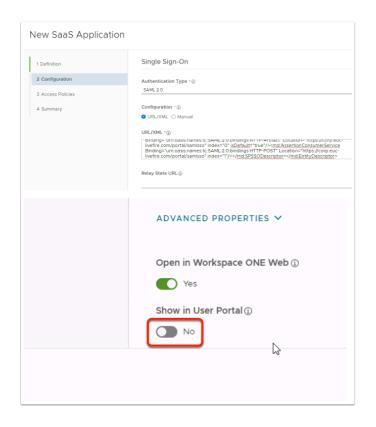

- 11. In the **New SaaS Application** window
  - 2. In the **Configuration** area
    - the box below URL / XML
      - paste your corp.euc-livefire.com.xml metadata
    - scroll down the Configuration area to the bottom
      - below Show in User Portal
        - change the Toggle from ON to OFF
    - select NEXT

| New SaaS Application                                              |                                                                                                    | × |
|-------------------------------------------------------------------|----------------------------------------------------------------------------------------------------|---|
| 1 Definition<br>2 Configuration<br>3 Access Policies<br>4 Summary | Access policies specify the criteria that must be met in order to access applications. Select access policies to manage<br>user access to specific applications below. | 2 |
|                                                                   | CANCEL BACK NEX                                                                                                    |   |

- 12. In the New Saas Application window,
  - 3. In the Access Policies section
    - Select NEXT

| New SaaS Application                                              | n<br>I                                                                                                    | ×  |
|-------------------------------------------------------------------|----------------------------------------------------------------------------------------------------|----|
| 1 Definition<br>2 Configuration<br>3 Access Policies<br>4 Summary | Definition Name Unified Access Gateway SAML SP Description - Kon @== Categories - Configuration                                                                                                    |    |
|                                                                   | Configuration Authentication Type SAML 2.0 Configuration URL/XML URL/XML URL/XML xml version="1.0" encoding="UTF-8"? <md:entitydescriptor -="" advanced="" properties="" relay="" state="" td="" url="" xmlns:md="umroasis:names:tc:SAML:2.0metadata" ~<=""><td></td></md:entitydescriptor> |    |
|                                                                   | CANCEL BACK SAVE & ASSIGN SAV                                                                                                    | /E |

- 13. In the New Saas Application window,
  - 4. In the **Summary** section
    - Select SAVE & ASSIGN

| Assign                                                    |                                          |                 |  |  |  |
|-----------------------------------------------------------|------------------------------------------|-----------------|--|--|--|
| Application: 'Unified Access Gateway SAML SP' added succe | ssfully.                                 |                 |  |  |  |
| Selected App(s): Unified Access Gateway SAML SP           |                                          |                 |  |  |  |
| Users / User Groups                                       |                                          |                 |  |  |  |
| े. said<br>कि SailessReuc-livefire.com                    | Deployment Type<br>No assignments found. |                 |  |  |  |
| Assign                                                    |                                          |                 |  |  |  |
| Application: "Unified Access Gateway SAM                  | IL SP' added successfully.               |                 |  |  |  |
| Selected App(s): Unified Acces                            | s Gateway SAML SP                        |                 |  |  |  |
| Q. Dev                                                    |                                          |                 |  |  |  |
| Q Dev                                                     |                                          |                 |  |  |  |
| Selected Users / User Groups                              |                                          | Deployment Type |  |  |  |
| 器 Sales@euc-livefire.com                                  |                                          | Automatic       |  |  |  |
| 용 Developers@euc-livefire.com                             |                                          | Automatic       |  |  |  |
|                                                           | $\sim$                                   |                 |  |  |  |
|                                                           |                                          |                 |  |  |  |
| CANCEL SAVE                                               |                                          |                 |  |  |  |

- 14. In the **Assign** window
  - Under Users / Groups

- Enter Sales
  - Select Sales@euc-livefire.com
- Enter **Devel** 
  - Select Marketing@euc-livefire.com
- Under **Deployment** type
  - From the dropdowns
    - Ensure both Sales and Developers are set to
      - Automatic
- In the bottom right corner
  - select SAVE

| lateway ® | X (8) Workspace ONE Access X M Unified Access Gateway                                                                                                    | ◎ X   🏧 VMware Hor        |
|-----------|----------------------------------------------------------------------------------------------------|---------------------------|
| 🔒 aw-     | livefirernelmarchdev.vidmpreview.com/ws1adminui/#/workspace/resource                                                                                                    | es/web-apps/list          |
| ip 🚾 Ho   | rizon®Site 1 🛛 🏧 UAG-HZN-01a 🐜 UAG-HZN-01b 🔣 Avi Vantage Control                                                                                                    | 🛛 🛁 HZN Cloud 🛛 🛃 vcenter |
|           | anager Connectors (versions 19.03.0.1 and earlier) will be discontinued soon. Action Required<br>at's new in <u>Workspace ONE Access SaaS release notes</u> . Learn what's new in <u>Hub Services re</u> |                           |
| ONE Acce  | ss Q Search for users, groups, or applications                                                                                                    |                           |
| ts Resou  | rces Integrations Settings                                                                                                    |                           |
| pns       | Web Apps         Add and configure web applications.         NEW       EDIT         ASSIGN       DELETE         CATEGORIES Y       MORE Y                                                                | SETTINGS                  |
| ierences  | Application                                                                                                    | туре                      |
|           |                                                                                                    | Web Application Link      |
|           | Kicrosoft Outlook                                                                                                    | Web Application Link      |
|           | Microsoft Powerpoint                                                                                                    | Web Application Link      |
|           | Microsoft Word                                                                                                    | Web Application Link      |
|           | + Unified Access Gateway SAML SP                                                                                                    | SAML 2.0                  |
|           |                                                                                                    |                           |

- 15. In your Workspace ONE Access Console
  - Web Apps interface
    - Note your Unified Access Gateway SAML SP Web APP

# Part 4. Deploying VMware Horizon Deep Links for entitlements

As we are not using the Workspace ONE Access Connector to sync entitlements, we will create Deep Links for our Entitlements and assign these to our Security Groups

Step 1. Deploying a Deep link for the Enterprise Corp Instant Clone Global Entitlement

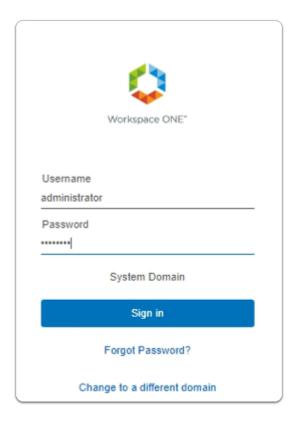

- 1. On your ControlCenter server
  - Open your Workspace ONE Access, Admin console URL
    - Under Username
      - enter Administrator
    - Under Password
      - enter VMware1!
    - Select Sign In

|                              | ТА        |
|------------------------------|-----------|
| TA Tenant Admin              |           |
| Workspace ONE Access Console |           |
| Manage Hub Experience        |           |
| Account                      |           |
| Sign out                     | $\ominus$ |
|                              |           |

- 2. In the **Web Intelligent Hub** Console
  - To the right,
    - select TA
  - From the dropdown
    - select Workspace ONE Access Console

| ← → C ☆ ● av                                     | v-livefirernelmarchdev.vidmprevi                                                        | ew.com/ws1adminu     | i/#/workspace/resources | /web-apps/list    |
|--------------------------------------------------|-----------------------------------------------------------------------------------------|----------------------|-------------------------|-------------------|
| S my-ip.livefire.lab/ip 🧰 H                      | lorizon®Site 1 🛛 🚾 UAG-HZN-01a                                                          | uag-HZN-01b          | 🚺 Avi Vantage Control   | 🚟 HZN Cloud 🛛 😥 🗤 |
|                                                  | Manager Connectors (versions 19.03.0.1 a<br>hat's new in <u>Workspace ONE Access Sa</u> |                      |                         |                   |
| (R) Workspace ONE Acc                            | ess Q Search for users, grou                                                            | ips, or applications |                         |                   |
| Monitor Accounts Reso                            | ources actions actiongs                                                                 |                      |                         |                   |
| Web Apps                                         | Web Apps                                                                                |                      |                         |                   |
| Virtual Apps Add and configure web applications. |                                                                                         |                      |                         |                   |
| Virtual Apps Collections                         |                                                                                         |                      |                         |                   |
| Policies                                         | NEW                                                                                     | Decere Care          |                         | SETTINGS          |
| Global Launcher Preferences                      | Application                                                                             |                      | Туре                    | •                 |
|                                                  | Hissocoft Even                                                                          |                      | 1Alok                   | Application Link  |

- 3. In the Workspace ONE Access Console
  - select Resources
  - Under the Resources > WEB Apps area
    - select NEW

| 1 Definition    | Definition                                   |
|-----------------|----------------------------------------------|
| 2 Configuration | Name * ①                                     |
| 3 Summary       | Enterprise Instant Clone Windows 11 Desktops |
|                 | Description (j)                              |
|                 |                                              |
|                 |                                              |
|                 | lcon (j)                                     |
|                 | SELECT FILE                                  |
|                 |                                              |
|                 |                                              |

- 5. In the New SaaS Application window
  - 1. In the Definition area
    - under Name
      - enter Enterprise Instant Clone Windows 11 Desktops
    - under Icon
      - select SELECT FILE ...

|                                    | Network > horizon-01a.euc-livefire.com > | software > icons   |          | ~    | ð Search icon   | 1     |  |
|------------------------------------|------------------------------------------|--------------------|----------|------|-----------------|-------|--|
| Organize 👻 New fo                  | older                                    |                    |          |      |                 | 111 - |  |
| <ul> <li>A Quick access</li> </ul> | Name O                                   | Date modified      | Туре     | Size |                 |       |  |
|                                    | Enterprise Desktop.jpg                   | 4/17/2023 5:02 PM  | JPG File | 8 KB |                 |       |  |
| Desktop 🖈                          | Excel_128x128.png                        | 3/6/2023 2:28 PM   | PNG File | 3 KB |                 |       |  |
| 🕂 Downloads 🖈                      | Microsoft Teams_128x128.png              | 3/6/2023 2:28 PM   | PNG File | 4 KB |                 |       |  |
| 🗎 Documents 🖈                      | OneDrive_128x128.png                     | 3/6/2023 2:28 PM   | PNG File | 4 KB |                 |       |  |
| 📰 Pictures 🛛 🖈                     | OneNote_128x128.png                      | 3/6/2023 2:28 PM   | PNG File | 3 KB |                 |       |  |
| Dump                               | Outlook_128x128.png                      | 3/6/2023 2:28 PM   | PNG File | 5 KB |                 |       |  |
| Icons                              | PowerPoint_128x128.png                   | 3/6/2023 2:28 PM   | PNG File | 4 KB |                 |       |  |
| Site1                              | SharePoint_128x128.png                   | 3/6/2023 2:28 PM   | PNG File | 5 KB |                 |       |  |
| Site2                              | Skype_128x128.png                        | 3/6/2023 2:28 PM   | PNG File | 5 KB |                 |       |  |
| Sitez                              | 🖻 uag.png                                | 3/22/2023 11:07 AM | PNG File | 6 KB |                 |       |  |
| This PC                            | Word_128x128.png                         | 3/6/2023 2:28 PM   | PNG File | 3 KB |                 |       |  |
| > 🧊 3D Objects                     | Yammer_128x128.png                       | 3/6/2023 2:28 PM   | PNG File | 3 KB |                 |       |  |
| > Desktop                          |                                          |                    |          |      |                 |       |  |
| > 🖹 Documents                      |                                          |                    |          |      |                 |       |  |
| > 🕹 Downloads                      |                                          |                    |          |      |                 |       |  |
| > 🁌 Music                          |                                          |                    |          |      |                 |       |  |
| > 📰 Pictures                       |                                          |                    |          |      |                 |       |  |
| > 📑 Videos                         |                                          |                    |          |      |                 |       |  |
| > 🛓 Local Disk (C:)                |                                          |                    |          |      |                 |       |  |
| <ul> <li>Metwork</li> </ul>        |                                          |                    |          |      |                 |       |  |
| > 💶 horizon-01a.euc                |                                          |                    |          |      |                 |       |  |
| > 💻 tsclient                       | ~                                        |                    |          |      |                 |       |  |
|                                    | e name: Enterprise Desktop.jpg           |                    |          |      | ✓ All Files (%) |       |  |

- 6. In the **File Explorer** > **Open** window
  - In the Quick Access pane
    - select **Desktop**
    - in the **Desktop** area
      - select software > software > lcons
        - in the **Icons** folder
          - select Enterprise Desktop.jpg
        - select Open

| New SaaS Application                              |                                                                                                    | × |
|---------------------------------------------------|----------------------------------------------------------------------------------------------------|---|
| 1 Definition                                      | OR BROWSE FROM CATALOG                                                                                        |   |
| 2 Configuration<br>3 Access Policies<br>4 Summary | Name • @<br>Enterprise Full Clone Windows 11 Desktops<br>Description @<br>Lon @<br>SELECT FILE.<br>Category @ |   |
|                                                   | Selected Categories                                                                                           |   |
|                                                   | CANCEL NEX                                                                                                    | r |

- 7. In the **New SaaS Application** window
  - 1. In the **Definition** area
    - Select NEXT

| New SaaS Application           |                                                    |  |  |  |  |
|--------------------------------|----------------------------------------------------|--|--|--|--|
| 1 Definition                   | Single Sign-On                                     |  |  |  |  |
| 2 Configuration                | Authentication Type * ①                            |  |  |  |  |
| 3 Access Policies<br>4 Summary | SAML 2.0<br>OpenID Connect<br>SAML 1.1<br>SAML 2.0 |  |  |  |  |
| 4 Juninary                     | Web Application Link                               |  |  |  |  |

- 8. In the **New SaaS Application** window
  - 2. In the **Configuration** area
    - below Authentication Type \*
      - from the **dropdown** 
        - select Web Application Link

| New SaaS Application                         |                                                                                                    |
|----------------------------------------------|----------------------------------------------------------------------------------------------------|
| 1 Definition<br>2 Configuration<br>3 Summary | Single Sign-On<br>Authentication Type •<br>Web Application Link<br>Target URL •<br>https://corp.euc-livefire.com/portal/nativeclient<br>Open in Workspace ONE Web<br>No |
| CANCEL                                       | BACK                                                                                                    |

- 9. In the New SaaS Application window
  - 2. In the **Configuration** area
    - below Target URL \*
      - enter the following URL

https://corp.euc-livefire.com/portal/nativeclient/ Enterprise\_Desktop?action=startsession&desktopProtocol=BLAST&launchMinimized=false

- In the bottom right corner
  - select **NEXT**

| New SaaS Application |                                                                                                    | × |
|----------------------|----------------------------------------------------------------------------------------------------|---|
| 1 Definition         | Definition                                                                                                    |   |
| 2 Configuration      | Name<br>Enterprise Full Clone Windows 11 Desktops                                                                              |   |
| 3 Summary            | Description                                                                                                    |   |
|                      | icon                                                                                                    |   |
|                      | Categories                                                                                                    |   |
|                      | Configuration                                                                                                    |   |
|                      | Authentication Type<br>None                                                                                                    |   |
|                      | Target URL<br>https://corp.euc-livefire.com/portal/nativeclient/Enterprise_Desktop?action=start-session&desktopProtocol=BLAST/ |   |
|                      | Access Policies<br>Open in Workspace ONE Web                                                                                   |   |
|                      | CANCEL BACK SAVE & ASSIGN SAV                                                                                                  | E |

- 10. In the **New Saas Application** window,
  - 3. In the **Summary** section
    - Select SAVE & ASSIGN

| Assign                               |                         |                  |
|--------------------------------------|-------------------------|------------------|
| Selected App(s): Enterprise Full Clo | one Windows 11 Desktops | 5                |
| Users / User Groups<br>O, dev        |                         |                  |
| 路 Developers@euc-livefire.com        | loyment Type            | Entitlement Type |
| 容 Developers@euc-livefire.com        | <u>Autom</u> etic ~     | Include          |
|                                      |                         |                  |
|                                      |                         |                  |

### 11. In the **Assign** window

- Under Users / Groups
  - Enter **Devel** 
    - Select Developers@euc-livefire.com

| Jsers / User Groups                 |     |            |      |        |
|-------------------------------------|-----|------------|------|--------|
| Q sales<br>쫅 Sales@euc-livefire.com |     |            |      |        |
|                                     |     | loyment    | Туре |        |
| 器 Developers@euc-livefire.c         | com | Automatic  |      |        |
|                                     |     |            |      |        |
| Selected Users / User Group         | s   | Deployment | Туре |        |
| 路 Developers@euc-livefire.c         | com | Automatic  |      | $\sim$ |
| 쯍 Sales@euc-livefire.com            |     | Automatic  |      | ~      |
|                                     |     |            |      |        |

#### 12. In the **Assign** window

- Under Users / Groups
  - Enter sales
    - select sales@euc-livefire.com
- Under **Deployment** type
  - From the **dropdowns** 
    - Ensure both Sales and Developers are set to
      - Automatic
- In the bottom right corner
  - select SAVE

| (R) Workspace ONE Acces                              | Q Search for users, groups, or applications     |                      |
|------------------------------------------------------|-------------------------------------------------|----------------------|
| Monitor Accounts Resour                              | ces Integrations Settings                       |                      |
| Web Apps<br>Virtual Apps<br>Virtual Apps Collections | Web Apps<br>Add and configure web applications. |                      |
| Policies                                             | NEW EDIT ASSIGN DELETE CATEGORIES ~             | MORE - SETTINGS      |
| Global Launcher Breferencer                          | Application                                     | Туре                 |
|                                                      | Enterprise Instant Clone Windows 11 Desktops    | Web Application Link |
|                                                      | Inified Access Gateway SAML SP                  | SAML 2.0             |
|                                                      |                                                 |                      |

- 13. In your Workspace ONE Access Console
  - Web Apps interface
    - Note your Enterprise Instant Clone Windows 11 Desktops Web Application Link

Step 2. Deploying a Deep link for the Enterprise Full Clone Global Entitlement

| ← → C ☆ ● av                                         | w-livefirernelmarchdev.vidmpreview.com/ws1adminui/#/wc                                                                                                    |
|------------------------------------------------------|----------------------------------------------------------------------------------------------------|
| S my-ip.livefire.lab/ip 🔤 H                          | łorizon®Site 1 🧰 UAG-HZN-01a 媡 UAG-HZN-01b 📉 Av                                                                                                    |
|                                                      | Manager Connectors (versions 19.03.0.1 and earlier) will be discontinued s<br>/hat's new in <u>Workspace ONE Access SaaS release notes</u> . Learn what's ne |
| (8) Workspace ONE Acc                                | ess Q Search for users, groups, or applications                                                                                                    |
| Monitor Accounts Reso                                | ources Integrations Settings                                                                                                    |
| Web Apps<br>Virtual Apps<br>Virtual Apps Collections | Web Apps<br>Add and configure web applications.                                                                                                    |
| Policies<br>Global Launcher Preferences              |                                                                                                    |
|                                                      | Enterprise Instant Clone Windows 11 Desktops                                                                                                    |
|                                                      | Microsoft Excel                                                                                                    |

- 1. In the Workspace ONE Access Console
  - under the Resources > WEB Apps area
    - select NEW

| New SaaS Application                                                          |                                                                                                  |
|-------------------------------------------------------------------------------|--------------------------------------------------------------------------------------------------|
| 1 Definition                                                                  | Definition                                                                                       |
| <ul><li>2 Configuration</li><li>3 Access Policies</li><li>4 Summary</li></ul> | Search<br>C<br>OR BROWSE FROM CATALOG<br>Name *<br>Enterprise Full Clone Desktops<br>Description |
|                                                                               | Icon ()<br>SELECT FILE                                                                           |

- 2. In the **New SaaS Application** window
  - 1. In the Definition area
    - under Name
      - enter Enterprise Full Clone Desktops
    - under Icon
      - select SELECT FILE ....

|                | > Netw    | ork > horizon-01a.euc-livefire.com > se | oftware > icons    | ~ Ū      | Search icons    | مر      |
|----------------|-----------|-----------------------------------------|--------------------|----------|-----------------|---------|
| Organize 🔻 🛛 N | ew folder |                                         |                    |          |                 | H 🔹 🔟 🧯 |
| 📌 Quick access | ^         | Name                                    | Date modified      | Туре     | Size            |         |
| Desktop        | *         | e desktop-developer.jpg                 | 4/17/2023 6:22 PM  | JPG File | 14 KB           |         |
|                | 1.1       | Enterprise Desktop.jpg                  | 4/17/2023 5:02 PM  | JPG File | 8 KB            |         |
| Downloads      |           | Excel_128x128.png                       | 3/6/2023 2:28 PM   | PNG File | 3 KB            |         |
| 🔮 Documents    | *         | Microsoft Teams_128x128.png             | 3/6/2023 2:28 PM   | PNG File | 4 KB            |         |
| Pictures       | *         | OneDrive_128x128.png                    | 3/6/2023 2:28 PM   | PNG File | 4 KB            |         |
| Dump           |           | OneNote_128x128.png                     | 3/6/2023 2:28 PM   | PNG File | 3 KB            |         |
| Icons          |           | Outlook_128x128.png                     | 3/6/2023 2:28 PM   | PNG File | 5 KB            |         |
| Site1          |           | PowerPoint_128x128.png                  | 3/6/2023 2:28 PM   | PNG File | 4 KB            |         |
| Site2          |           | SharePoint_128x128.png                  | 3/6/2023 2:28 PM   | PNG File | 5 KB            |         |
| Sitez          |           | Skype_128x128.png                       | 3/6/2023 2:28 PM   | PNG File | 5 KB            |         |
| This PC        |           | 🖻 uag.png                               | 3/22/2023 11:07 AM | PNG File | 6 KB            |         |
| 3D Objects     |           | Word_128x128.png                        | 3/6/2023 2:28 PM   | PNG File | 3 KB            |         |
| Desktop        |           | Vammer_128x128.png                      | 3/6/2023 2:28 PM   | PNG File | 3 KB            |         |
| Documents      |           |                                         |                    |          |                 |         |
| - Uownloads    | ~         |                                         |                    |          |                 |         |
|                | File nam  | e: desktop-developer.jpg                |                    | ~        | All Files (*.*) | ~       |

- 3. In the **File Explorer** > **Open** window
  - In the Quick Access pane
    - select **Desktop**
    - in the **Desktop** area
      - select software > software > lcons
        - in the **Icons** folder
          - select desktop-developer.jpg
        - select Open

| New SaaS Application |                                | ×  |
|----------------------|--------------------------------|----|
|                      | OR BROWSE FROM CATALOG         | -  |
| 1 Definition         | Name * ①                       |    |
| 2 Configuration      | Enterprise Full Clone Desktops |    |
| 3 Access Policies    | Description ()                 |    |
| 4 Summary            |                                | 1  |
|                      |                                | 6  |
|                      | lcon (j)                       |    |
|                      | SELECT FILE                    |    |
|                      | Developer.                     |    |
|                      | Category ①                     |    |
|                      | Selected Categories            |    |
|                      | CANCEL                         | хт |

- 4. In the **New SaaS Application** window
  - 1. In the **Definition** area
    - Select NEXT

| New SaaS Application |                                        |
|----------------------|----------------------------------------|
| 1 Definition         | Single Sign-On                         |
| 2 Configuration      | Authentication Type • (j)              |
| 3 Access Policies    | SAML 2.0<br>OpenID Connect<br>SAML 1.1 |
| 4 Summary            | SAML 2.0<br>Web Application Link       |

- 5. In the **New SaaS Application** window
  - 2. In the **Configuration** area
    - below Authentication Type \*
      - from the **dropdown** 
        - select Web Application Link

| New SaaS Application |                                                   |
|----------------------|---------------------------------------------------|
| 1 Definition         | Single Sign-On                                    |
| 2 Configuration      | Authentication Type 🕻                             |
| 3 Summary            | Web Application Link                              |
|                      | Target URL •                                      |
|                      | https://corp.euc-livefire.com/portal/nativeclient |
|                      | Open in Workspace ONE Web ()                      |
|                      | No No                                             |
|                      |                                                   |
|                      |                                                   |
|                      |                                                   |
| CANCEL               | BACK                                              |

- 6. In the **New SaaS Application** window
  - 2. In the **Configuration** area
    - below Target URL \*
      - enter the following URL

https://corp.euc-livefire.com/portal/nativeclient/ Developers?action=startsession&desktopProtocol=BLAST&launchMinimized=false

- In the bottom right corner
  - select **NEXT**

| New SaaS Application                         |                                                                                                    | × |
|----------------------------------------------|----------------------------------------------------------------------------------------------------|---|
| 1 Definition<br>2 Configuration<br>3 Summary | Definition   Name   Enterprise Full Clone Desktops   Description   -   Icon   Categories   -   Configuration   Authentication Type   None   Target URL   https://corp.euc-livefire.com/portal/nativeclient/Developers?action=start-session&desktopProtocol=BLAST&launch.k   Access Policies   Open in Workspace ONE Web   No |   |
|                                              | CANCEL BACK SAVE & ASSIGN SAV                                                                                                    | E |

- 7. In the New Saas Application window,
  - 3. In the **Summary** section
    - Select SAVE & ASSIGN

| Assign                               |                        |                  |
|--------------------------------------|------------------------|------------------|
| Selected App(s): Enterprise Full Clo | ne Windows 11 Desktops |                  |
| Users / User Groups<br>Q. dev        |                        |                  |
| 路 Developers@euc-livefire.com        | loyment Type           | Entitlement Type |
| 格 Developers@euc-livefire.com        | <u>Autom</u> etic ~    | Include          |
|                                      |                        |                  |
|                                      |                        |                  |

- 8. In the **Assign** window
  - Under Users / Groups
    - Enter Devel
      - Select Developers@euc-livefire.com

| Assign                                                            |                 |
|-------------------------------------------------------------------|-----------------|
| Application: "Enterprise Full Clone Desktops' added successfully. |                 |
| Selected App(s): Enterprise Full Clone Desktops                   |                 |
| Users / User Groups                                               |                 |
| Q Search for Users or Groups                                      |                 |
| Selected Users / User Groups                                      | Deployment Type |
| 쯍 Developers@euc-livefire.com                                     | Automatic       |
|                                                                   |                 |
|                                                                   |                 |
|                                                                   |                 |
|                                                                   |                 |
| CANCEL                                                            | SAVE            |

- 9. In the Assign window
  - Under **Deployment** type
    - From the dropdown
      - **Developers** are set to
        - Automatic
  - · In the bottom right corner
    - select SAVE

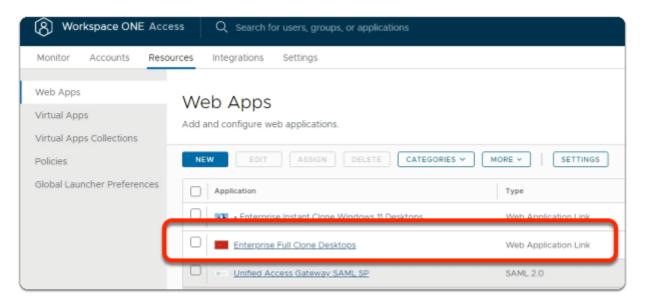

- 10. In your Workspace ONE Access Console
  - Web Apps interface

Note your Enterprise Full Clone Desktops Web Application Link